# Руководство

## **MONT Office**

Р7. Оптимальный

## Оглавление

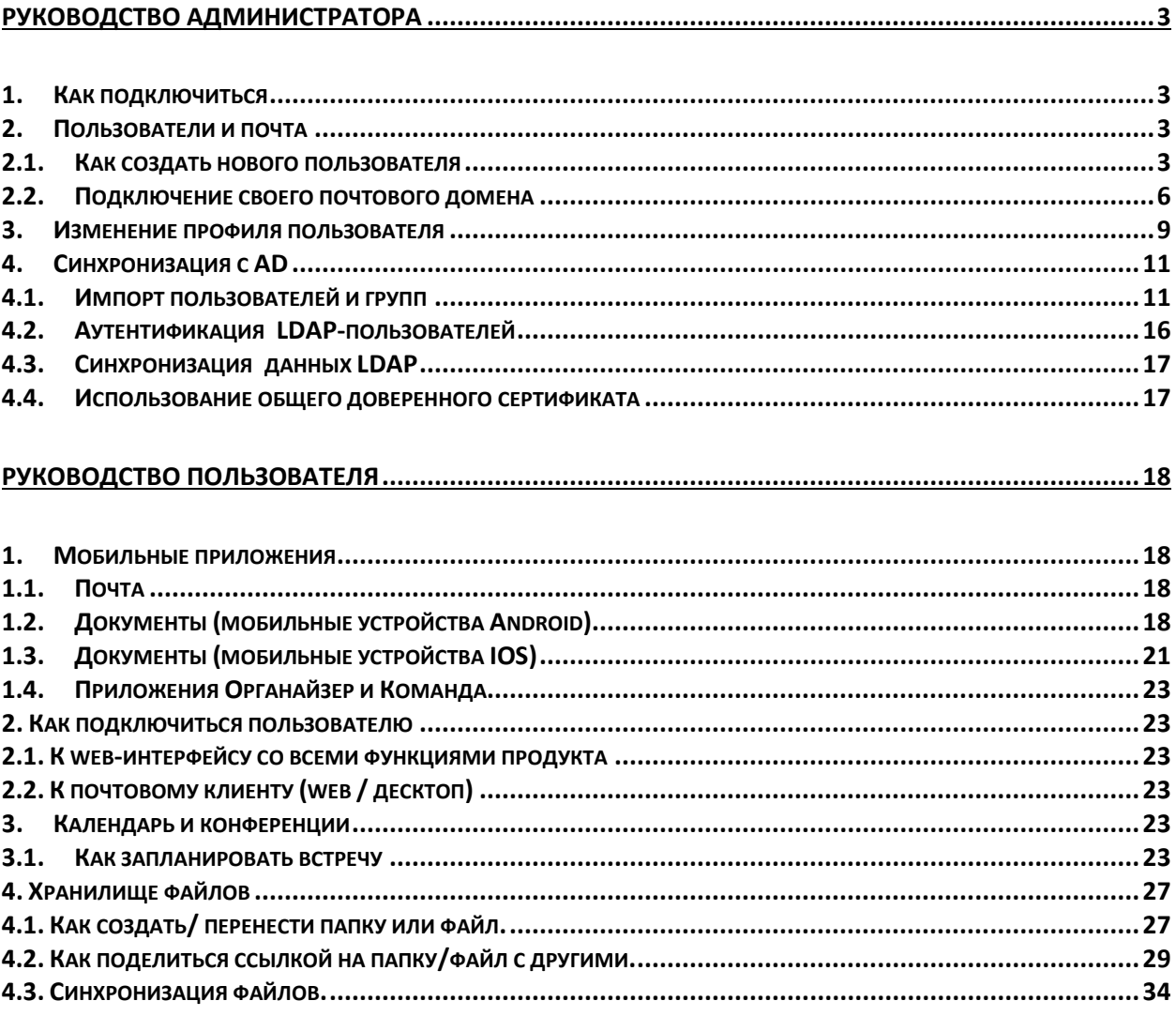

## <span id="page-2-0"></span>Руководство администратора

### <span id="page-2-1"></span>1. Как подключиться

После получения на вашу электронную почту письма с адреса [notify@o152.ru](mailto:notify@o152.ru) у вас появились:

- ссылка вида: «ваше доменное имя».o152.ru

- логин (электронная почта)
- возможность задать пароль.

#### В дальнейшем Вы подключаетесь по этим учетным данным.

- <span id="page-2-3"></span><span id="page-2-2"></span>2. Пользователи и почта
	- 2.1. Как создать нового пользователя

Как администратор портала, вы можете добавлять на портал новых участников.

## Использование пригласительной ссылки

Если вы только что создали портал и еще не добавили пользователей, в каждом из модулей портала на левой боковой панели будет доступна кнопка Пригласить пользователей. С ее помощью можно быстро и просто пригласить на портал новых участников, чтобы они могли присоединиться к нему:

1. нажмите кнопку **Пригласить пользователей**

Пригласительная ссылка будет сразу скопирована в буфер обмена, и откроется окно Пригласительная ссылка, в котором можно изменить дополнительные параметры ссылки:

- o установите флажок **Добавить со статусом Гости**, чтобы пригласить на портал людей с правами только на просмотр (если надо, чтобы эти люди могли создавать контент на портале, оставьте этот флажок снятым). После изменения этого параметра не забудьте скопировать обновленную ссылку с помощью опции **Копировать ссылку**.
- o можно также **Получить сокращенную ссылку**, более удобную для вставки в сообщение
- 2. вставьте скопированную ссылку в пригласительное сообщение и отправьте его или поделитесь ссылкой через социальные сети, используя соответствующие значки в окне **Пригласительная ссылка**

Ссылка действительна только 7 дней.

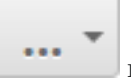

В дальнейшем вы можете нажать кнопку в левом верхнем углу модуля **Люди** и выбрать опцию Пригласительная ссылка, чтобы скопировать ссылку и вызвать соответствующее окно.

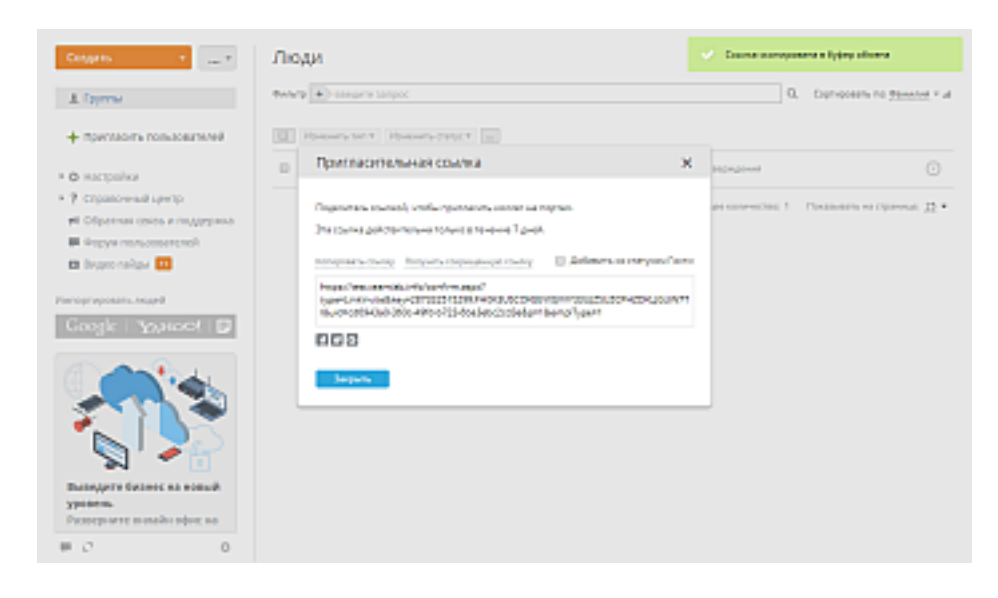

## Добавление пользователей вручную

Участников портала можно также добавлять вручную по одному:

- 1. нажмите на кнопку **Создать** в левом верхнем углу в модуле **Люди**
- 2. выберите из выпадающего списка опцию **Пользователь** или **Гость**
- 3. заполните поля, помеченные звездочкой имя, фамилия, а также адрес электронной почты

При создании пользователя можно указать существующий адрес электронной почты или создать новый email на домене, предварительно подключенном в модуле Почта. Для гостя можно указать только существующий адрес электронной почты. Чтобы создать новый почтовый ящик для пользователя, нажмите на ссылку Создать email на домене. Введите в поле ввода имя пользователя для нового почтового ящика. Если у вас есть несколько доменов, подключенных в модуле Почта, выберите нужный домен из выпадающего списка.

При создании пользователя или гостя можно также создать временный пароль, чтобы пользователь или гость мог войти на портал в первый раз. В дальнейшем он сможет сменить этот пароль на странице своего профиля. Чтобы создать пароль, нажмите ссылку Установка пароля. Как только вы нажмете на эту ссылку, поле станет обязательным. Пароль можно ввести вручную или сгенерировать автоматически. По мере ввода пароль проходит валидацию, его соответствие требованиям надежности пароля обозначается цветом. Чтобы сгенерировать новый пароль автоматически, нажмите на значок ... Условия валидации и генерации основаны на Настройках надежности пароля, заданных в настройках Безопасности портала.

Пароль должен содержать не менее 8, но не более 30 символов.

Указанный email и пароль можно скопировать в буфер обмена, нажав на ссылку Скопировать email и пароль.

Можно также выбрать группу (или даже несколько групп), в которую будет входить пользователь или гость, ввести его позицию и местоположение, загрузить фотографию профиля и т.д. Дата регистрации по умолчанию соответствует текущей дате, но ее можно изменить, щелкнув по этому полю.

4

4. нажмите на кнопку **Сохранить**

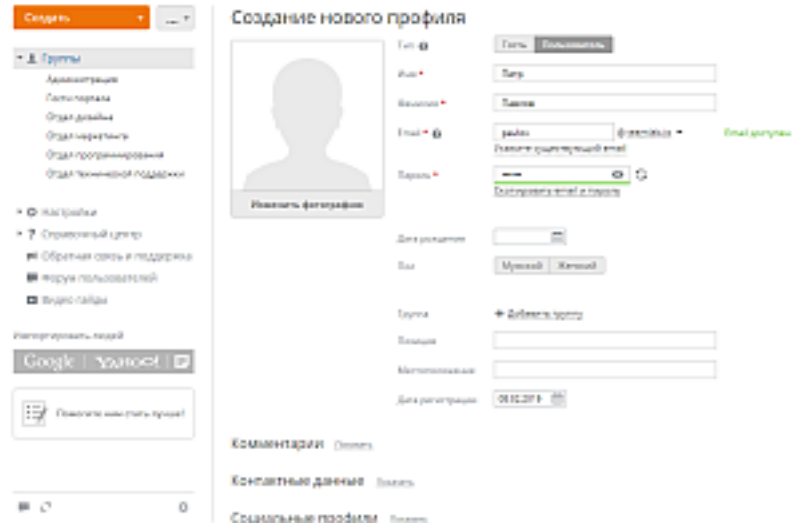

Сразу после этого откроется страница профиля добавленного участника, а ему по электронной почте будет отправлено оповещение со ссылкой для доступа к порталу. Новый участник портала приобретает статус ожидаемого до тех пор, пока он не подтвердит регистрационный адрес электронной почты. В списке участников портала он будет помечен значком  $\blacksquare$  на аватаре. После подтверждения адреса электронной почты на аватарах гостей появится значок <mark>G</mark>, а на аватарах администраторов - значок  $\blacksquare$ . Владелец портала отмечен значком  $\blacksquare$ 

Ссылка, отправленная в оповещении, действительна только в течение 7 дней. Если пользователю не удалось вовремя завершить регистрацию, перейдя по ссылке, можно отправить это оповещение заново, нажав на ссылку Отправить приглашение еще раз на странице профиля пользователя. Если есть несколько пользователей, пропустивших срок, отведенный на подтверждение адреса

электронной почты, нажмите на кнопку в левом верхнем углу и выберите опцию Отправить приглашения еще раз или установите флажки рядом с нужными участниками в списке и нажмите расположенную над списком кнопку Отправить ссылку активации еще раз.

#### Импорт пользователей

Для экономии времени можно также добавить сразу всех пользователей из следующих источников:

- из аккаунта Yahoo или Google для получения дополнительных инструкций прочитайте [эту статью](https://hd.oblakoteka.ru/ru/knowledge_base/article/605/category/136/)
- из адресной книги вашего почтового клиента для получения дополнительных инструкций прочитайте [эту статью](https://hd.oblakoteka.ru/ru/knowledge_base/article/606/category/136)
- из файла CSV для получения дополнительных инструкций прочитайте [эту статью](https://hd.oblakoteka.ru/ru/knowledge_base/article/607/category/136)

Можно также добавить всех гостей сразу. Для получения дальнейших инструкций обратитесь, пожалуйста, к этой [статье](https://hd.oblakoteka.ru/ru/knowledge_base/article/608/category/136).

## Создание групп

При добавлении участников вам, конечно, придется создавать новые группы. Для этого:

- 1. нажмите на кнопку **Создать** в левом верхнем углу в модуле **Люди**
- 2. выберите из выпадающего списка опцию **Группа**
- 3. введите **Название** группы в поле, помеченном звездочкой
- 4. назначьте **Руководителя** группы. Для этого нажмите на ссылку **Выбрать пользователя** и выберите одного из существующих пользователей/гостей или создайте новый профиль
- 5. добавьте **Участников** группы. Для этого нажмите на ссылку **Добавить участников** и выберите существующих пользователей/гостей или создайте новые профили по одному

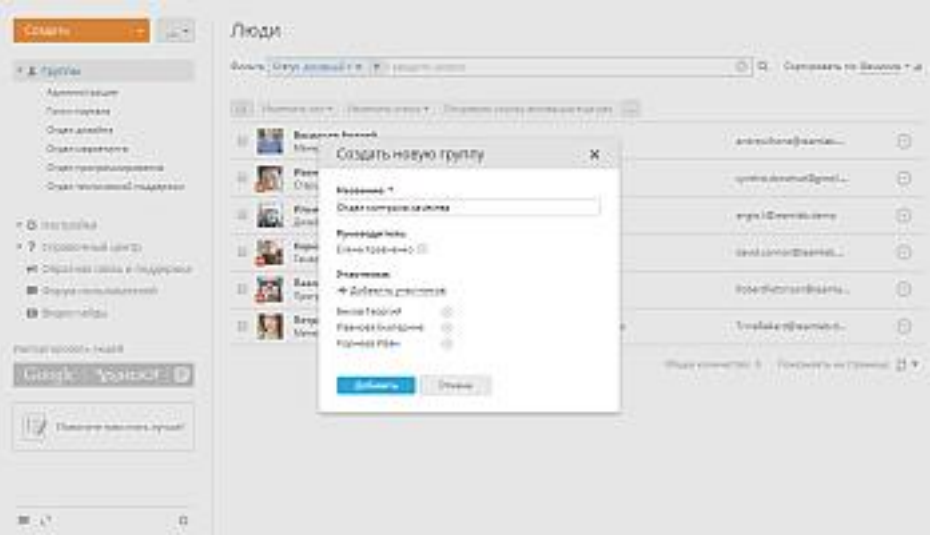

6. нажмите кнопку **Сохранить**

#### <span id="page-5-0"></span>2.2. Подключение своего почтового домена

#### Есть 3 варианта хранить почту в случае приобретения Р7.Оптимальный:

Вариант 1. Оставить ее на собственном почтовом сервере, в .Р7 - не подключать

В этом случае место хранения данных почты:

 ваш собственный сервер + устройства, где размещены почтовые клиенты ваших пользователей.

Вариант 2. Р7 подключен к вашему почтовому серверу и Р7 выполняет роль почтового клиента, в этом случае место хранения хранения данных почты:

ваш собственный сервер + устройства, где размещены почтовые клиенты ваших

пользователей,

+ сервер в Облакотеке (ЦОД в Москве).

Вариант 3: Вы используете .Р7 как почтовый сервер.

в этом случае место хранения хранения данных почты:

сервер в Облакотеке (ЦОД в Москве)

+ устройства, где размещены почтовые клиенты ваших пользователей.

Информация ниже посвящена Варианту 2.

Для подключения первого домена:

- 1. щелкните по значку наверху любой страницы портала (если не создано еще ни одного аккаунта) и нажмите ссылку **Подключить домен** или перейдите в раздел **Настройки** модуля **Почта**,
- 2. выберите опцию **Почтовый сервер** и нажмите на кнопку **Добавить свой домен**,

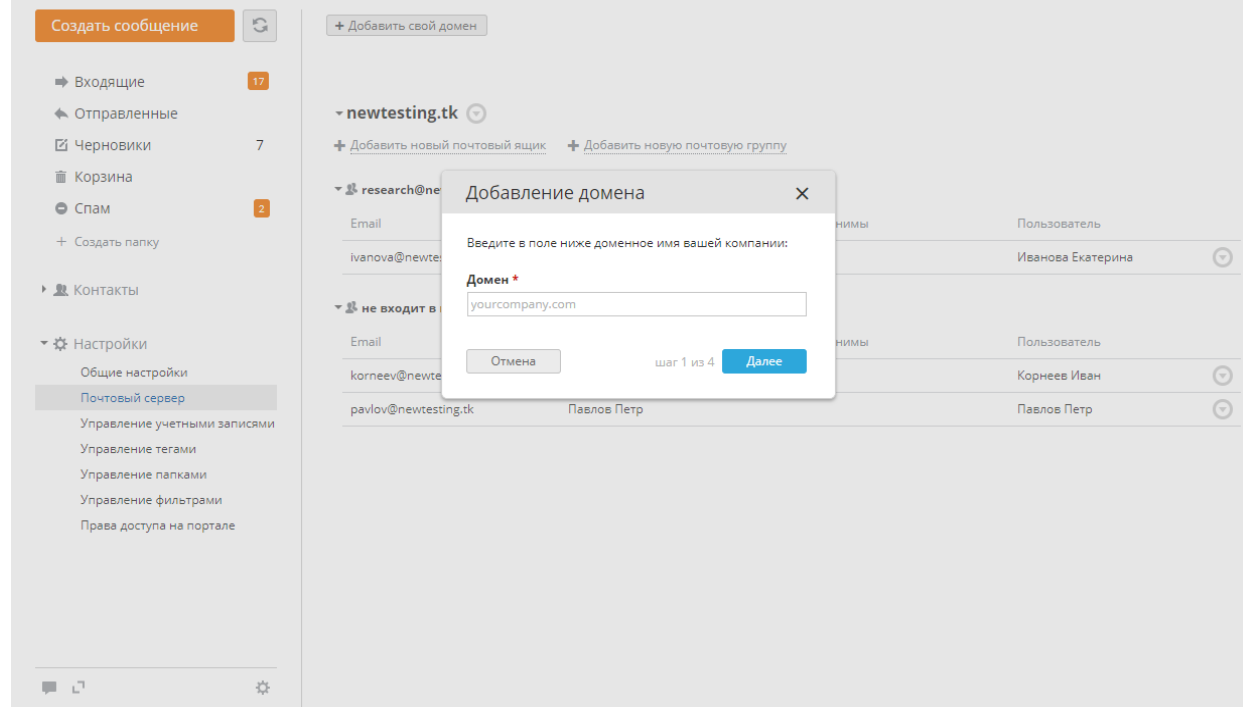

- 3. для подключения домена следуйте инструкциям мастера:
	- o введите имя домена в поле **Домен** и нажмите кнопку **Далее**,
	- o добавьте **Запись MX** в панели управления вашего домена, используя информацию, приведенную в инструкциях мастера, и нажмите кнопку **Далее**,
	- o добавьте **Запись SPF** в панели управления вашего домена, используя информацию, приведенную в инструкциях мастера, и нажмите кнопку **Далее**,
	- o добавьте **Запись DKIM** в панели управления вашего домена, используя информацию, приведенную в инструкциях мастера, и нажмите кнопку **Готово**.
- 4. в открывшемся окне нажмите кнопку **OK**.

Добавленный домен появится на странице со списком доменов. С помощью кнопки Добавить свой домен вы можете добавить любое нужное количество доменов.

С помощью меню домена, вы можете:

- Проверить **Настройки DNS**.
- **Удалить домен**, если он вам больше не нужен.
- Просмотреть **настройки подключения**, которые можно использовать при подключении почтового ящика к стороннему почтовому клиенту.

Администраторы могут просмотреть настройки подключения с помощью меню домена на странице настроек Почтового сервера. Пользователи, у которых есть почтовый ящик на этом домене, могут

просмотреть настройки подключения с помощью меню почтового ящика на странице Управление учетными записями.

Выберите опцию Настройки подключения в меню домена/почтового ящика. Настройки подключения будут показаны в новом окне. Настройки включают следующие данные: логин и пароль (адрес и пароль от вашего почтового ящика), Сервер, Порт, SSL/TLS для входящей почты (IMAP-сервера) и исходящей почты (SMTP-сервера).

Если рядом с добавленным доменом вы видите сообщение красного цвета, это значит, что некоторые из DNS-записей заданы некорректно или что они еще не обновились (этот процесс может занять от нескольких минут до нескольких часов). Подождите некоторое время и, если это сообщение не исчезает, нажмите на ссылку Настройки DNS, чтобы узнать, какие DNS-записи требуется проверить. Нажмите на кнопку Проверить, чтобы обновить информацию о настройках DNS. После того как обновление будет завершено, можно добавить первый почтовый ящик.

Чтобы создать новый почтовый ящик:

- 1. выберите нужный домен,
- 2. нажмите на ссылку **Добавить новый почтовый ящик**,
- 3. в окне **Создание нового почтового ящика** введите **Адрес почтового ящика** в соответствующее поле и с помощью ссылки **Добавить пользователя** выберите пользователя, для которого надо создать почтовый ящик. Поле **Имя отправителя** будет автоматически заполнено данными из профиля пользователя, но это имя можно изменить в случае необходимости,

Примечание: Для одного пользователя можно создать только два почтовых ящика в каждом домене.

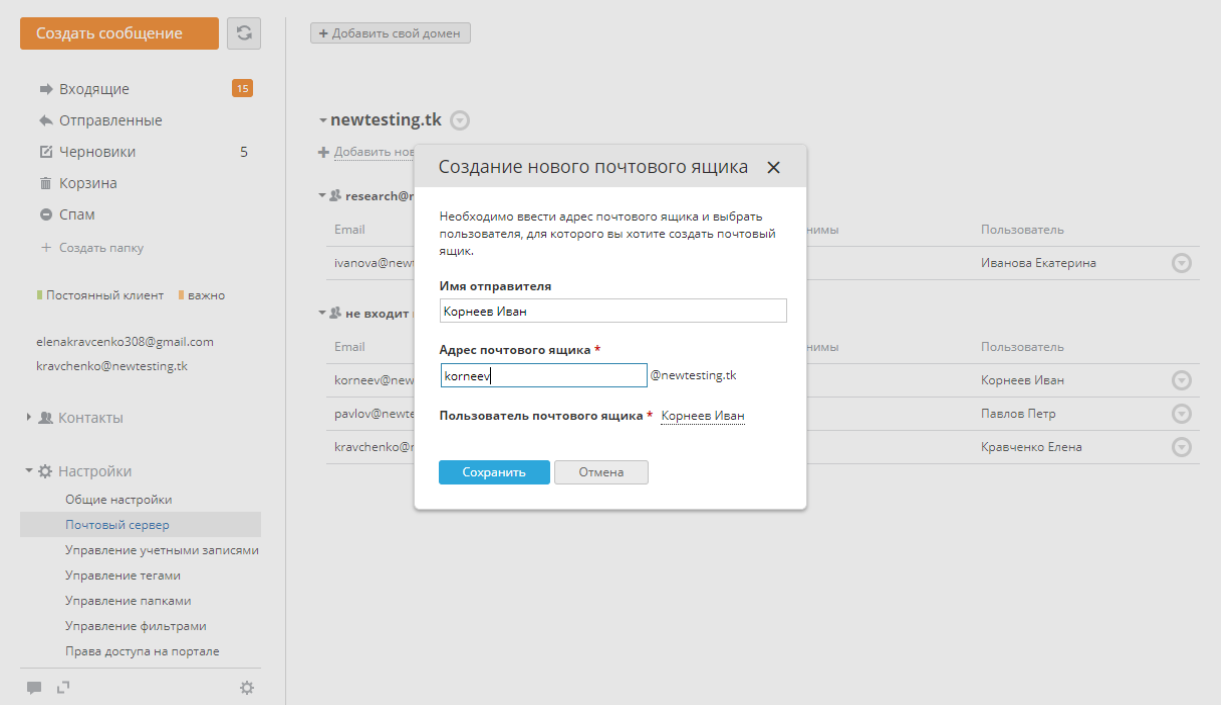

#### 4. нажмите кнопку **Сохранить**.

Пользователь получит оповещение о создании почтового ящика. Оповещение будет отправлено на почтовый ящик, указанный в профиле пользователя (если он активирован) и на созданный

почтовый ящик. Оповещение также будет содержать информацию о настройках подключения для сторонних почтовых клиентах.

С помощью меню почтового ящика, вы можете изменить псевдонимы почтового ящика, изменить пароль почтового ящика или удалить почтовый ящик.

Администраторы могут изменить пароль для почтового ящика пользователя с помощью меню почтового ящика на странице настроек П**очтового сервера**. Пользователи, у которых есть почтовый ящик на этом домене, могут изменить свои пароли с помощью меню почтового ящика на странице Управление учетными записями.

Выберите опцию Изменить пароль в меню почтового ящика и задайте новый пароль. Правила генерации и валидации паролей такие же, как и для паролей учетных записей на портале (задаются в разделе Настройки надежности пароля в настройках безопасности портала). Пароль можно ввести вручную или сгенерировать автоматически. По мере ввода пароль проходит валидацию, его соответствие требованиям надежности пароля обозначается цветом. Чтобы сгенерировать новый пароль автоматически, нажмите на значок . Адрес почтового ящика и сгенерированный пароль можно скопировать с помощью соответствующей ссылки, расположенной ниже, и отправить пользователю. Автоматическое оповещение портала о смене пароля будет отправлено на почтовый ящик, указанный в профиле пользователя (если он активирован). Если почтовый ящик из профиля пользователя не активирован, сообщение будет отправлено на текущий почтовый ящик.

#### <span id="page-8-0"></span>3. Изменение профиля пользователя

Каждый активный участник портала может изменить свой профиль. Для этого:

- 1. нажмите на ссылку с вашим именем в правом верхнем углу
- 2. выберите опцию **Профиль**
- 3. нажмите на кнопку **Изменить фотографию** внизу текущей фотографии профиля, чтобы загрузить другое фото и выбрать ту область изображения, которая будет отображаться в миниатюрах
- 4. щелкните по значку над вашей фотографией и выберите одну из следующих опций, в зависимости от вашей цели:
	- o **Редактировать** чтобы изменить персональные данные, которые отображаются на странице вашего профиля: имя, фамилия, дата регистрации, позиция, местоположение, пол, дата рождения, контактные данные, фото профиля
	- o **Сменить пароль** чтобы изменить пароль, который вы используете для входа на портал (это можно также сделать, щелкнув по значку рядом с текущим паролем на странице вашего профиля)

Пароль должен содержать не менее 8, но не более 30 символов.

- o **Изменить email** чтобы изменить регистрационный адрес электронной почты (это можно также сделать, щелкнув по значку рядом с текущим адресом электронной почты на странице вашего профиля)
- o **Изменить фотографию** чтобы загрузить другое фото и выбрать ту область изображения, которая будет отображаться в миниатюрах
- o **Удалить мой профиль** чтобы получить инструкции по электронной почте о том, как это сделать

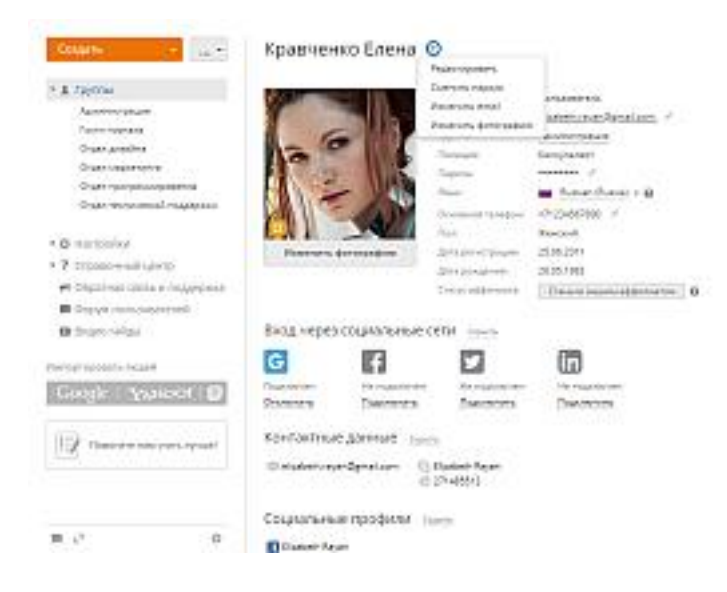

Если в настройках портала включена двухфакторная аутентификация, вы также можете изменить номер Основного телефона. После нажатия на значок откроется информационное окно. Нажмите кнопку ОК. Вы будете перенаправлены на другую страницу, где сможете указать новый номер телефона и нажать кнопку Ввести номер, чтобы сохранить его. Вы получите SMS с кодом подтверждения на новый номер мобильного телефона.

Администраторы могут редактировать не только свои собственные профили, но и профили других участников портала. Для этого:

- 1. найдите нужного человека в списке участников портала и откройте страницу его или ее профиля
- 2. нажмите на значок рядом с именем участника и выберите одну из доступных опций (они совпадают с теми, что перечислены выше, единственное различие заключается в опции **Заблокировать**, используемой для переноса участника портала в список заблокированных участников, которые больше не могут заходить на портал).

Являясь участником портала, вы также можете изменить язык портала для своего аккаунта. Для этого откройте страницу своего профиля и выберите из выпадающего списка Язык одну из доступных опций. По умолчанию портал отображается на языке, который выбран администратором в общих настройках портала.

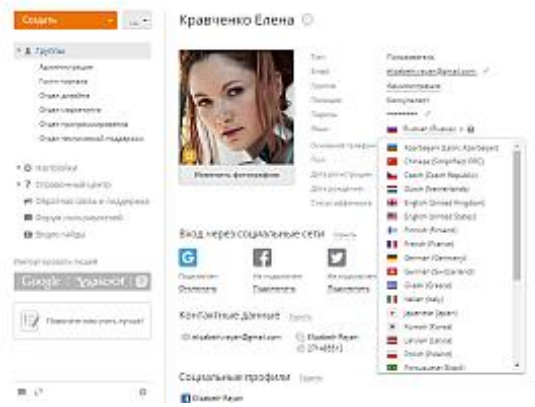

Чтобы вам было проще заходить на портал, вы можете использовать один из своих аккаунтов в социальных сетях Google, Facebook, Twitter или LinkedIn. Для их подключения:

- 1. откройте страницу своего профиля, нажав на ссылку с вашим именем в правом верхнем углу и выбрав опцию **Профиль**
- 2. нажмите на ссылку **Подключить** под значком нужной социальной сети
- 3. в соответствующих полях открывшегося окна введите свой адрес электронной почты и пароль
- 4. разрешите онлайн-офису доступ к данным вашего аккаунта, нажав на соответствующую кнопку

На странице вашего профиля можно также управлять вашими подписками во всех модулях портала. Чтобы просмотреть полный список материалов портала, на которые вы подписаны, нажмите на ссылку Показать рядом с заголовком Подписки. Здесь можно отписаться от материалов, которые вас больше не интересуют, и изменить способ, которым вы хотите получать оповещения об обновлениях, выбрав один из доступных типов оповещения: через Чат, по электронной почте или обоими способами.

Вы также можете отключить или снова включить всплывающие подсказки, которые появляются на экране, чтобы познакомить вас с основными возможностями каждого модуля при первом входе или проинформировать о новых добавленных функциях. Нажмите на ссылку Показать рядом с заголовком Подсказки и нажмите на переключатель on-off ('Включено' или 'Выключено'). Подсказки будут включены или отключены для всех модулей одновременно.

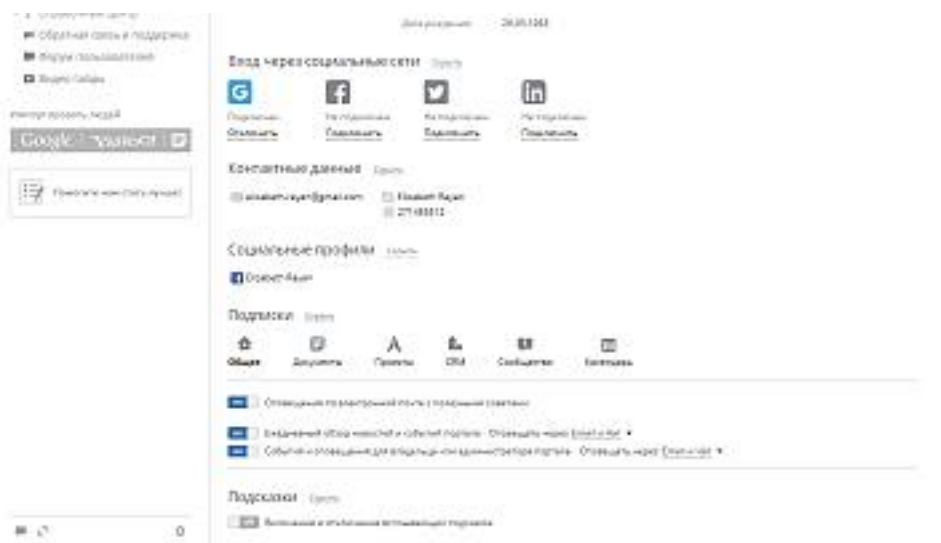

## <span id="page-10-0"></span>4. Синхронизация с AD

В **Панели управления** доступна опция **Поддержка LDAP**, которая позволяет буквально за несколько минут импортировать в онлайн-офис нужных пользователей и группы с сервера LDAP (например, OpenLDAP Server или Microsoft Active Directory). В свою очередь, новым пользователям не придется запоминать новые логины и пароли, поскольку они смогут заходить на портал под своими учетными данными, сохраненными на сервере LDAP.

Чтобы открыть **Панель управления**, войдите на портал и нажмите на ссылку 'Панель управления' на **Стартовой странице**. Можно также перейти в 'Настройки' портала и нажать на ссылку 'Панель управления' на левой боковой панели.

#### <span id="page-10-1"></span>4.1. Импорт пользователей и групп

Если вы полключаетесь к базе ланных Active Directory, которая содержит более 1000 пользователей, вам потребуется увеличить лимит AD MaxPageSize = 1000 с помощью утилиты ntdsutil. Подробные инструкции о том, как это можно сделать, доступны здесь: https://support.microfocus.com/kb/doc.php?id=7012565

### 1. В Панели управления откройте страницу LDAP

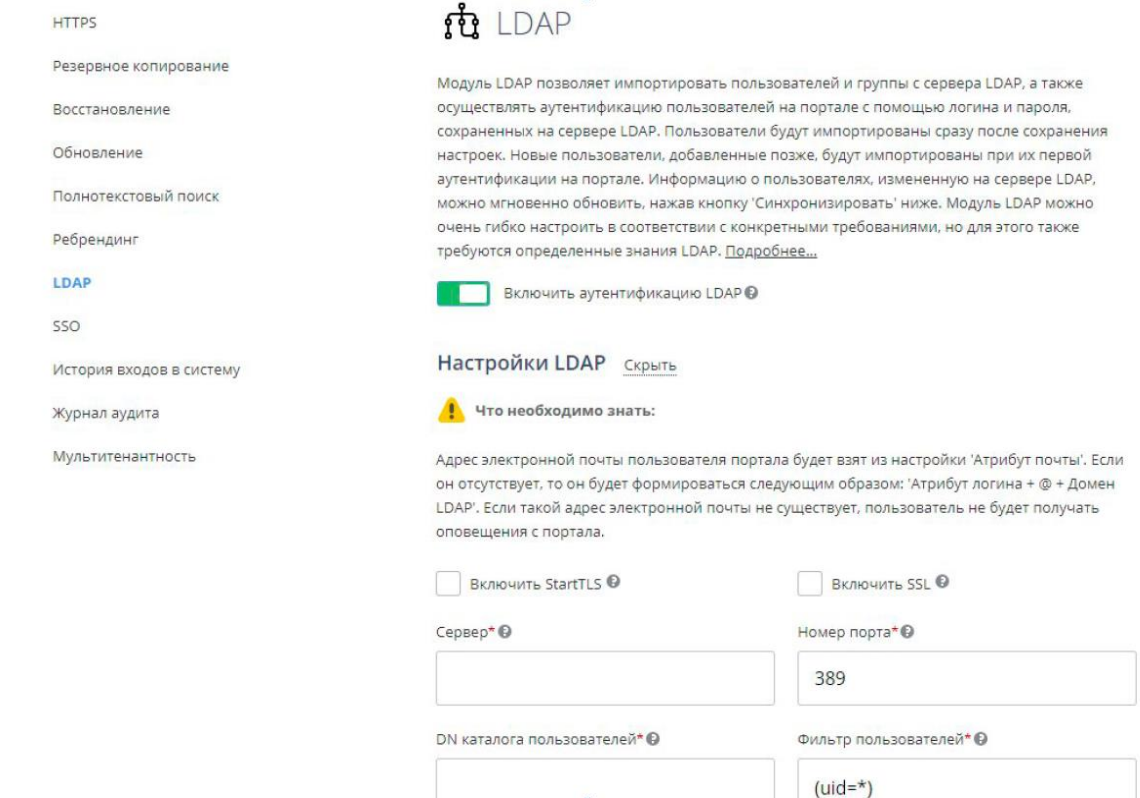

- 2. Нажмите на переключатель Включить аутентификацию LDAP и используйте ссылку Показать рядом с заголовком Настройки LDAP, чтобы отобразить форму для ввода параметров.
- 3. Установите флажок Включить StartTLS, если вы хотите обеспечить безопасное соединение с помощью технологии StartTLS (в этом случае используется стандартный порт 389). Установите флажок Включить SSL, если хотите использовать протокол SSL (в этом случае номер порта автоматически изменится на 636)
- 4. Заполните поля, необходимые для импорта пользователей (обязательные поля помечены звездочкой):

Обратите внимание: в случае, если вы уже импортировали каких-то пользователей и меняете настройки (например, Сервер, Фильтр пользователей, DN каталога пользователей, Фильтр групп, DN каталога групп), существующие пользователи и все их данные, включая документы, сообщение электронной почты, другие, отсеянные новыми настройками, будут ОТКЛЮЧЕНЫ. Мы настоятельно рекомендуем сделать резервное копирование данных, прежде чем вы измените какие- либо настройки.

- в поле Сервер введите URL-адрес сервера LDAP в формате protocol://host, например, LDAP://example.com для обычного соединения с сервером LDAP или LDAPS://example.com для безопасного соединения с сервером LDAP по протоколу SSL. Вместо доменного имени можно также указать IP-адрес сервера: LDAP://192.168.3.202,
- укажите Номер порта, используемый для соединения с сервером LDAP. Для обычного соединения с сервером LDAP по умолчанию используется порт 389. Если

вы включили опцию StartTLS, также используется стандартный порт 389. Если включена опция SSL, номер порта автоматически изменяется на 636.

- в поле DN каталога пользователей (англ. User Distinguished Name) укажите абсолютный путь к каталогу верхнего уровня, содержащему пользователей, которых требуется импортировать. Этот параметр определяет узел, с которого начинается поиск. Можно указать корневой каталог, например, dc=example,dc=com, чтобы осуществлять поиск пользователей по всему каталогу, или задать определенную область поиска, например, ou=groupname.dc=example.dc=com, чтобы осуществлять поиск пользователей внутри указанной группы.
- заполните поле Фильтр пользователей, если необходимо импортировать пользователей, соответствующих указанным критериям поиска. Значение фильтра, заданное по умолчанию (uid=\*), позволяет импортировать всех пользователей.

Примеры синтаксиса фильтра поиска можно посмотреть здесь: https://docs.microsoft.com/en-us/windows/desktop/ADSI/search-filter-syntax

• укажите Атрибут логина (атрибут в записи пользователя, соответствующий логину, который пользователи сервера LDAP будут использовать для входа в P7- Офис)

Пожалуйста, обратите внимание: настройки по умолчанию указаны для **OpenLDAP** Server. Для Active Directory необходимо изменить следующие настройки:

Фильтр пользователей - (userPrincipalName=\*)

Атрибут логина - sAMAccountName

5. В разделе Сопоставление атрибутов можно установить соответствие между полями с данными пользователя на портале и атрибутами в записи пользователя на сервере LDAP. Нажмите кнопку Добавить атрибут, выберите из списка нужное поле данных и укажите атрибут пользователя, используемый на вашем сервере LDAP. Значения следующих параметров заданы по умолчанию, но в случае необходимости их можно изменить:

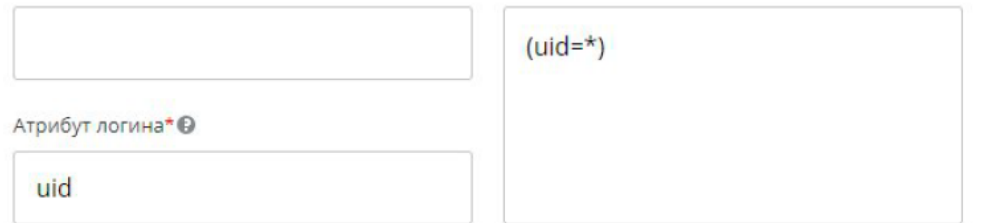

#### Сопоставление атрибутов <sup>©</sup>

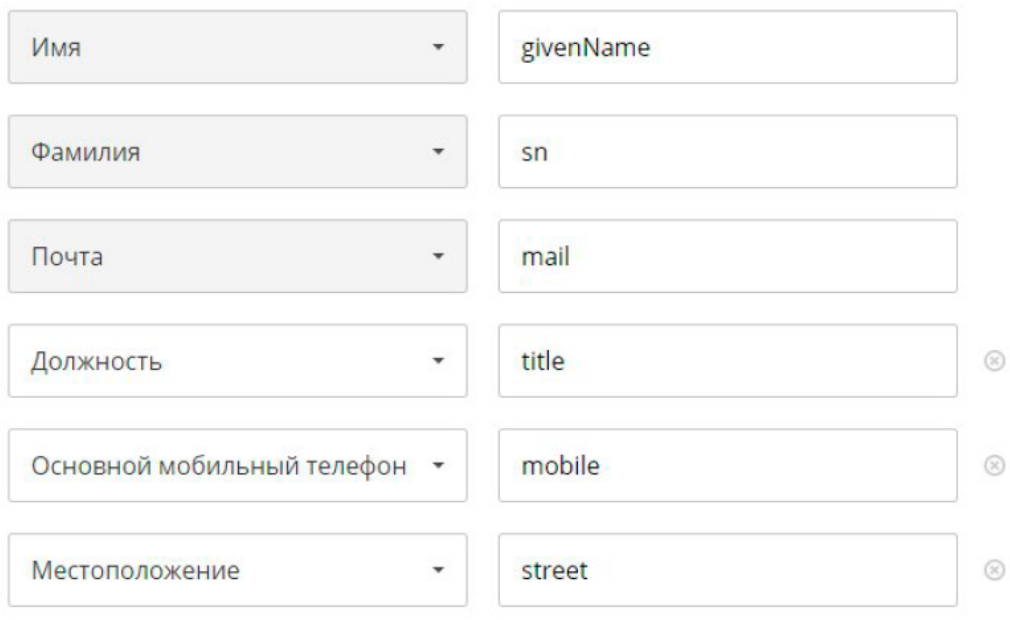

#### ДОБАВИТЬ АТРИБУТ

- **Имя** (атрибут в записи пользователя, соответствующий имени пользователя)
- **Фамилия** (атрибут в записи пользователя, соответствующий фамилии пользователя)
- **Почта** (атрибут в записи пользователя, соответствующий адресу электронной почты пользователя)
- **Должность** (атрибут в записи пользователя, соответствующий должности пользователя)
- **Основной мобильный телефон** (атрибут в записи пользователя, соответствующий номеру мобильного телефона пользователя)
- **Местоположение** (атрибут в записи пользователя, соответствующий местоположению пользователя)

Вы также можете добавить следующие атрибуты: **Дополнительная**

#### **почта**, **Дополнительный мобильный телефон**, **Дополнительный телефон**, **Дата рождения**, **Фото профиля**, **Пол**, **Skype**.

6. Нажмите на переключатель **Принадлежность к группе**, если вы хотите добавить на портал группы с сервера LDAP, и заполните нужные поля:

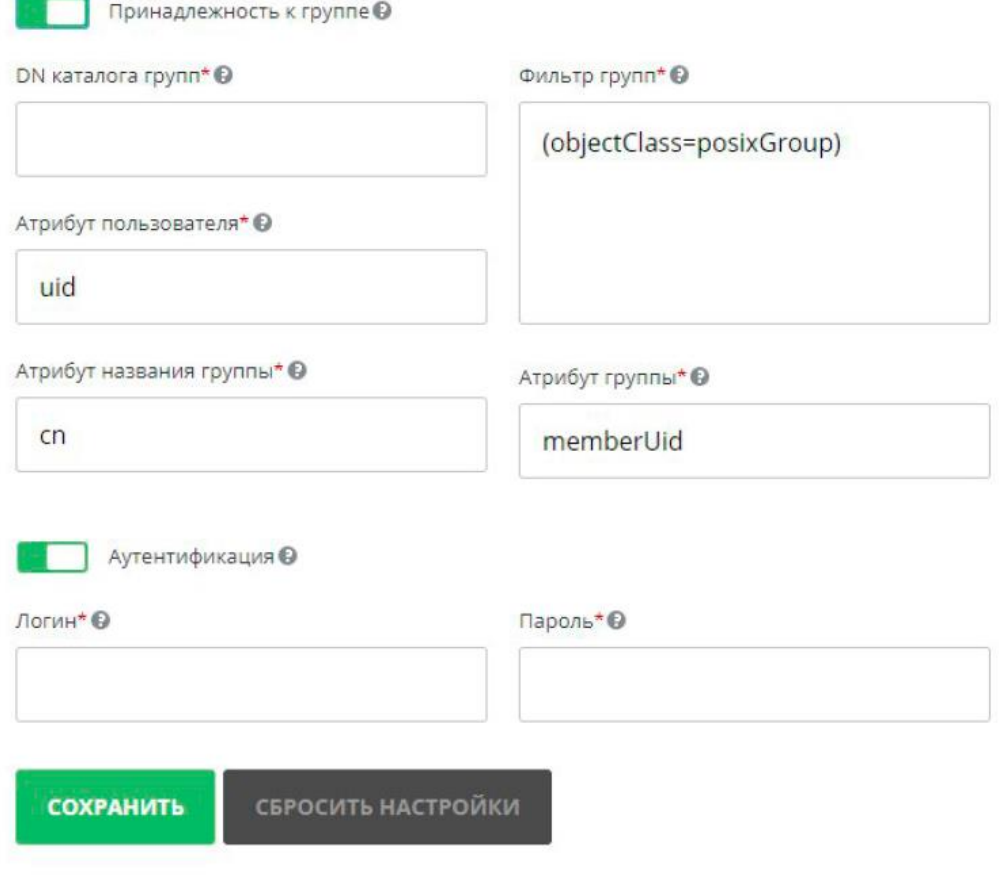

#### Синхронизация данных LDAP

Пожалуйста, обратите внимание: если вы решите добавить группы, будут добавлены только те пользователи, которые состоят хотя бы в одной группе.

Обратите внимание: в случае, если вы уже импортировали каких-то пользователей и меняете настройки (например. Сервер, Фильтр пользователей, DN каталога пользователей, Фильтр групп, DN каталога групп), существующие пользователи и все их данные, включая документы, сообщение электронной почты, другие, отсеянные новыми настройками, будут ОТКЛЮЧЕНЫ. Мы настоятельно рекомендуем сделать резервное копирование данных, прежде чем вы измените какие-либо настройки.

- в поле DN каталога групп (англ. Group Distinguished Name) укажите абсолютный путь к каталогу верхнего уровня, содержащему группы, которые требуется импортировать, например, ou=Groups,dc=example,dc=com.
- заполните поле Фильтр групп, если необходимо импортировать группы, соответствующие указанным критериям поиска. Значение фильтра, заданное по умолчанию (objectClass=posixGroup), позволяет импортировать все группы.
- значения следующих параметров заданы по умолчанию, но в случае необходимости их можно изменить:
- Атрибут пользователя (атрибут, который определяет, состоит ли этот пользователь в группах)
- Атрибут названия группы (атрибут, который соответствует названию группы, в которой состоит пользователь)

• **Атрибут группы** (атрибут, который указывает, какие пользователи состоят в этой группе)

Пожалуйста, обратите внимание: настройки по умолчанию указаны для **OpenLDAP Server**. Для **Active Directory** необходимо изменить следующие настройки:

**Фильтр групп** - (objectClass=group) **Атрибут пользователя** - distinguishedName **Атрибут группы** - member

7. Задайте **Настройки прав администратора**: нажмите на соответствующую кнопку, выберите полный доступ и укажите группу, которая должна иметь права администраторов с полным доступом. Выберите из списка какой-либо модуль портала и укажите группу, у которой должны быть права администратора в выбранном модуле.

8. Включите переключатель **Аутентификация**. В полях **Логин** и **Пароль** введите учетные данные пользователя, у которого есть права на чтение данных с сервера LDAP.

9. Нажмите кнопку **СОХРАНИТЬ**.

10. В открывшемся окне 'Подтверждение импорта' нажмите кнопку **OK**, чтобы начать импорт пользователей.

Импорт займет некоторое время в зависимости от количества пользователей, групп, технических характеристик компьютера и т.д

Пожалуйста, обратите внимание: адрес электронной почты пользователя портала будет взят из настройки **Атрибут почты**. Если он отсутствует, то он будет формироваться следующим образом: Атрибут логина + @ + Домен LDAP.

Если на портале есть ранее созданный пользователь с таким адресом электронной почты, этот пользователь автоматически будет синхронизирован с LDAP-пользователем.

Если такой адрес электронной почты не существует, пользователь не будет получать никаких оповещений с портала.

## <span id="page-15-0"></span>4.2. Аутентификация LDAP-пользователей

Каждый импортированный пользователь сможет заходить на портал, используя логин, формируемый по следующим схемам:

- **Атрибут логина**, например Andrew.Stone
- **Атрибут логина + @ + Домен LDAP**, например **[Andrew.S](mailto:Andrew.Stone@example.com)[tone@example.com](mailto:tone@example.com)**
- **Домен LDAP + \ + Атрибут логина** (поддерживаются неполные имена доменов), например example\Andrew.Stone

Профили импортированных пользователей в модуле **Люди** будут отмечены значком

"LDAP" для администратора портала. Поля профиля пользователя, импортированные по LDAP, заблокированы для редактирования.

## <span id="page-16-0"></span>4.3. Синхронизация данных LDAP

Если вы измените данные на сервере LDAP (например, добавите новых пользователей или группы, переименуете существующие группы или отредактируете какую-то информацию в записи пользователя), данные на портале можно легко синхронизировать с новой информацией с LDAP-сервера.

Чтобы настроить параметры синхронизации, включите переключатель Автоматическая синхронизация и задайте нужное время выполнения автоматической синхронизации: данные можно синхронизировать каждый час в указанные минуты, каждый день в указанное время, а также каждую неделю или месяц в указанный день и время. Нажмите кнопку Сохранить, чтобы применить настройки. Также можно синхронизировать данные вручную, нажав кнопку СИНХРОНИЗИРОВАТЬ внизу страницы LDAP. Можно также использовать кнопку СОХРАНИТЬ внизу раздела Настройки LDAP.

Информация об отдельном пользователе также будет синхронизирована после того, как этот пользователь войдет на портал

#### <span id="page-16-1"></span>4.4. Использование общего доверенного сертификата

В этом случае портал будет выступать как клиент при подключении по LDAPs к вашему контроллеру домена.

По ссылке описан процесс добавления сертификата на сервер и требования к нему. Если вы будете выпускать сертификат Let's Encrypt, то этот УЦ уже добавлен у нас как доверенный, в остальных случаях необходимо будет прислать нам используемый вами сертификат в виде всей цепочки, чтобы мы могли добавить ваш УЦ в доверенные.

## <span id="page-17-0"></span>Руководство пользователя

- <span id="page-17-2"></span><span id="page-17-1"></span>1. Мобильные приложения
	- 1.1. Почта

Для мобильных устройств можно использовать любой почтовый клиент, работающий с почтовым сервером по протоколу IMAP.

Чтобы получить параметры подключения к почтовому ящику по протоколам IMAP, SMTP

в web-интерфейсе Р7 откройте меню "Почта" - "Настройки" - "Управление учетными записями"

в верхнем правом углу значок выпадающего списка - пункт "Настройки подключения"

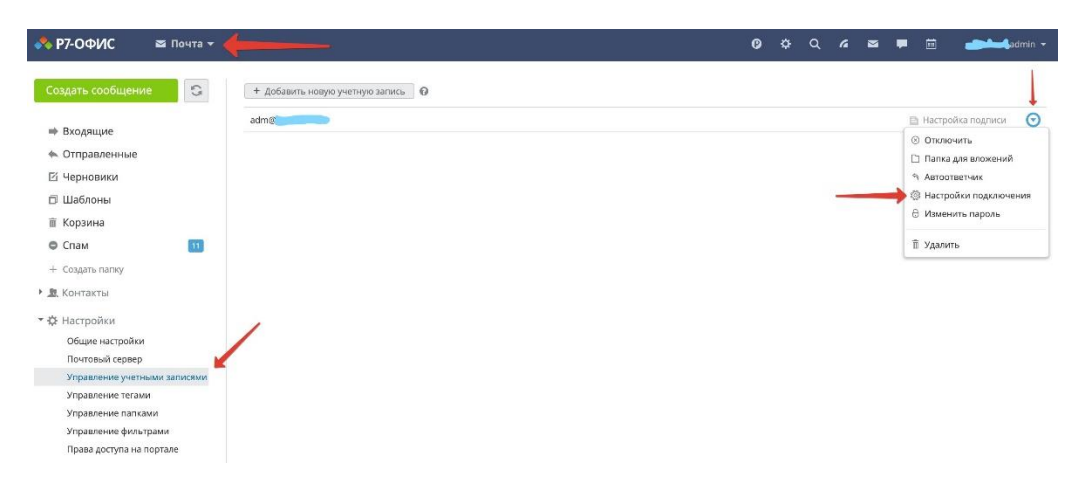

Например:

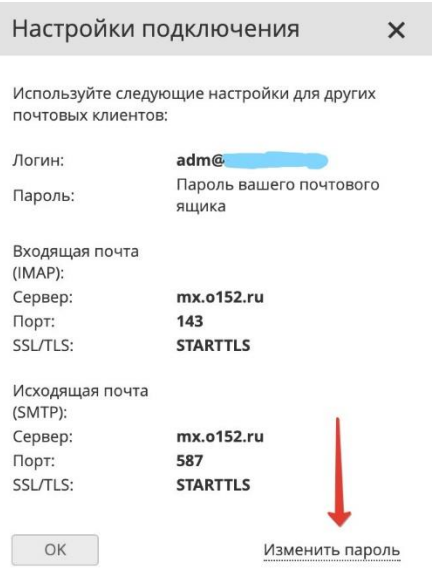

1.2. Документы (мобильные устройства Android)

<span id="page-17-3"></span>Приложение **Документы** для Android позволяет получать доступ с мобильного устройства к файлам, сохраненным в вашей учетной записи Р7-Офис. С помощью этого

приложения можно просматривать, создавать и редактировать текстовые документы, электронные таблицы и презентации, управлять документами, а также подключать сторонние облачные хранилища. Вы можете предоставлять разные права доступа к файлам и редактировать документы совместно с другими пользователями портала или делиться документами по внешней ссылке.

## Поддерживаемые устройства

Приложение работает на устройствах с Android 5.0 или более поздней версии.

## Первый запуск

Приложение **Документы** доступно на [Google Play.](https://support.r7-office.ru/https@play.google.com/store/apps/details@id=ru.nct.documents) Скачайте и установите приложение на

мобильном устройстве, затем коснитесь значка для запуска приложения.

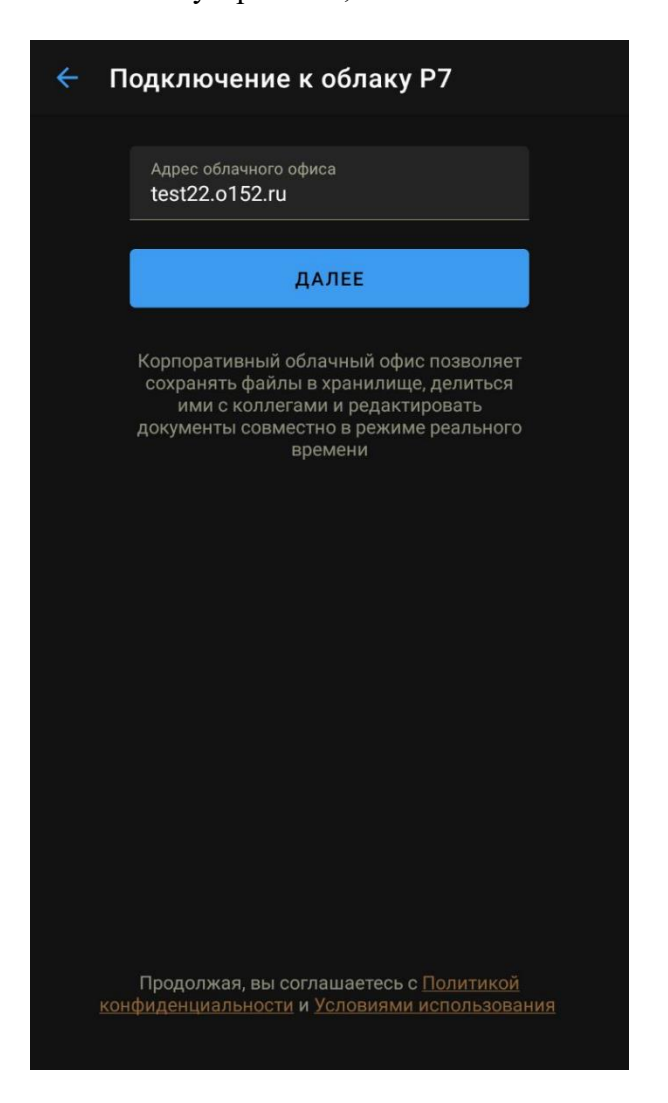

## Подключение к порталу

При первом запуске приложения **Документы** открывается панель подключения к облачному офису. Чтобы войти на портал:

- 1. введите адрес облачного офиса (например, *[https://test-cloud.o152.ru](https://test-cloud.o152.ru/)*) и коснитесь кнопки **ДАЛЕЕ**,
- 2. введите адрес электронной почты и пароль, которые вы используете для доступа к порталу,
- 3. коснитесь кнопки **ВОЙТИ**.

## Управление учетными записями

К приложению **Документы** можно подключить несколько учетных записей Р7-Офис, чтобы легко переключаться между всеми аккаунтами и получать доступ к нужным файлам. Если вы уже вошли в учетную запись Р7-Офис, выполните следующие действия, чтобы **открыть панель управления учетными записями**:

- 1. коснитесь значка $\equiv$  в левом верхнем углу.
- 2. коснитесь значка с направленной вниз стрелкой ▼ рядом с вашим адресом электронной почты.

Откроется панель управления учетными записями. Текущий аккаунт отображается в верхней части панели, другие подключенные аккаунты будут показаны в списке ниже.

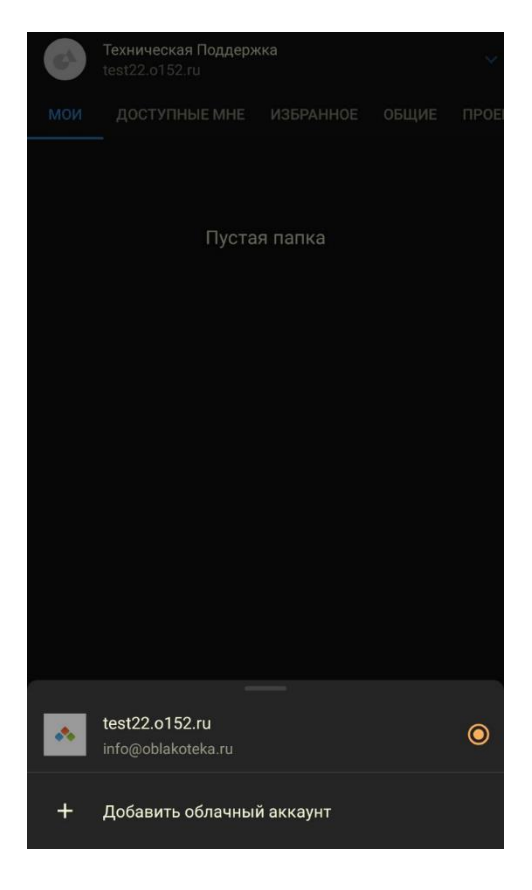

#### Чтобы **подключить другой аккаунт**:

- 1. на панели управления учетными записями коснитесь пункта меню **П добавить аккаунт**,
- 2. откроется панель **подключения к облачному офису**. Подключите другой аккаунт, как описано в разделе Подключение к порталу выше.

**Примечание**: когда вы войдете в какой-то из аккаунтов, внизу панели **подключения к облачному офису** также будет доступна опция **АККАУНТЫ**. C ее помощью вы тоже

можете подключить другие учетные записи, коснувшись пункта меню **Добавить облачный аккаунт** и управлять уже подключенными аккаунтами.

Чтобы **перейти в другой аккаунт**, коснитесь одного из подключенных аккаунтов в списке на панели управления учетными записями.

Чтобы **выйти из текущего аккаунта**, коснитесь пункта меню **Выйти** на панели управления учетными записями.

Чтобы **отключить определенный аккаунт**, коснитесь значка рядом с этим аккаунтом в списке и коснитесь надписи **УДАЛИТЬ** в окне подтверждения. Вы выйдете из этого аккаунта, и он будет удален из списка (вы сможете снова подключить его позже, если потребуется).

## Разделы приложения

Для быстрого перехода между разделами приложения **Документы** коснитесь нужного названия наверху: **МОИ**, **ДОСТУПНЫЕ**, **ОБЩИЕ** или просто проведите пальцем влево или вправо в списке файлов и папок. Вы также можете коснуться значка  $\equiv$  наверху, а затем коснуться нужного пункта в меню навигации.

Ваш **Портал** содержит следующие разделы:

- **Мои документы** этот раздел содержит ваши личные документы;
- **Поступно для меня** этот раздел содержит документы, к которым вам предоставили доступ другие пользователи портала;
- **Геробщие документы** этот раздел содержит файлы и папки, доступные всем пользователям портала;
- **Корзина** раздел, где хранятся все удаленные файлы, которые можно восстановить или окончательно удалить позже.

<span id="page-20-0"></span>Тестовый облачный офис содержит разделы **Мои документы** и **Корзина**.

## 1.3. Документы (мобильные устройства IOS)

Приложение **Документы** для iOS позволяет получать доступ с мобильного устройства к файлам, сохраненным в вашей учетной записи Р7-Офис, просматривать и редактировать существующие текстовые документы, таблицы и презентации, создавать новые и упорядочивать их, а также подключать сторонние облачные хранилища. Вы можете редактировать документы совместно с другими пользователями портала или работать над файлами в автономном режиме.

## Поддерживаемые устройства

Приложение работает на устройствах с iOS 9.3 или более поздней версии. Возможности редактирования документов доступны на iPad Air, iPhone 5 и более новых моделях устройств. На более старых моделях устройств документы открываются только в режиме просмотра.

## Первый запуск

Приложение **Документы** доступно в [AppStore.](https://support.r7-office.ru/https@itunes.apple.com/ru/app/_25D1_25807-_25D0_25BE_25D1_2584_25D0_25B8_25D1_2581-_25D0_25B4_25D0_25BE_25D0_25BA_25D1_2583_25D0_25BC_25D0_25B5_25D0_25BD_25D1_2582_25D1_258B/id1451950062) Скачайте и установите приложение на

мобильном устройстве, затем коснитесь значка для запуска приложения.

## Работа с файлами в автономном режиме

По умолчанию открывается раздел **На устройстве**. Здесь можно создавать и редактировать новые документы, электронные таблицы и презентации в автономном режиме без подключения к интернету. Вы можете создавать папки, чтобы упорядочивать локальные файлы, перемещать файлы из одной папки в другую, создавать копию файла, переименовывать или удалять его.

Можно также редактировать файлы, которые вы ранее скачали с портала. В случае необходимости вы сможете загрузить на портал любой из локальных файлов позже, когда будет установлено соединение с интернетом.

## Подключение к порталу

Если вы хотите работать над файлами, сохраненными на портале, в онлайн-режиме,

коснитесь логотипа приложения в левом верхнем углу. Откроется новый экран, где вам будет предложено подключиться к существующему порталу или создать новый.

Введите адрес существующего портала (например, *[https://test-cloud.o152.ru](https://test-cloud.o152.ru/)*), адрес электронной почты и пароль, которые вы используете для доступа к порталу, затем коснитесь кнопки **Войти**.

Сразу после этого откроется раздел портала **Мои документы**, и можно будет начинать работу.

Для выхода из учетной записи коснитесь фотографии вашего профиля в левом верхнем углу и выберите опцию **Выход** в открывшемся окне.

## Разделы приложения

Для перехода между разделами **Документов** касайтесь значков на левой панели.

В разделе **На устройстве** содержатся локальные документы, которые можно просматривать и редактировать без подключения к интернету.

Ваш **Портал** содержит следующие разделы:

- **Мои документы** этот раздел содержит ваши личные документы;
- **Доступно для меня** этот раздел содержит документы, к которым вам предоставили доступ другие пользователи портала;
- **Общие документы** этот раздел содержит файлы и папки, доступные всем пользователям портала;

• **Корзина** - раздел, где хранятся все удаленные файлы, которые можно восстановить или окончательно удалить позже.

Тестовый облачный офис содержит разделы  $\frac{\mathbb{Q}}{n}$  **Мои документы** и  $\Box$  **Корзина**.

## 1.4. Приложения Органайзер и Команда

<span id="page-22-0"></span>Не предоставляются в мобильной версии, только в версиях для десктоп и web.

<span id="page-22-2"></span><span id="page-22-1"></span>2. Как подключиться пользователю

<span id="page-22-3"></span>2.1. К web-интерфейсу со всеми функциями продукта ссылка для входа - выдается администратором. логин: email пароль: пароль 2.2. К почтовому клиенту (web / десктоп) ссылка для входа - выдается администратором. логин: email пароль: пароль

- <span id="page-22-5"></span><span id="page-22-4"></span>3. Календарь и конференции
	- 3.1. Как запланировать встречу

События в персональный календарь можно добавлять несколькими способами: используя **Быстрый режим**, который позволяет добавить базовую информацию о событии, или переключившись в **Расширенный режим**, чтобы указать все подробные сведения о событии, такие как период повторения, время напоминания, список гостей и т.д.

## Быстрый режим

- 1. щелкните левой кнопкой мыши по тому дню, где требуется создать новое событие,
- 2. в новом всплывающем окне введите основную информацию о событии: название, место проведения, время и выберите календарь, в который требуется добавить событие (описание этих опций приведено в инструкции по работе с **Расширенным режимом**),
- 3. нажмите кнопку **Сохранить**, чтобы добавить событие в календарь, или используйте ссылку **Подробности**, чтобы переключиться в расширенный режим.

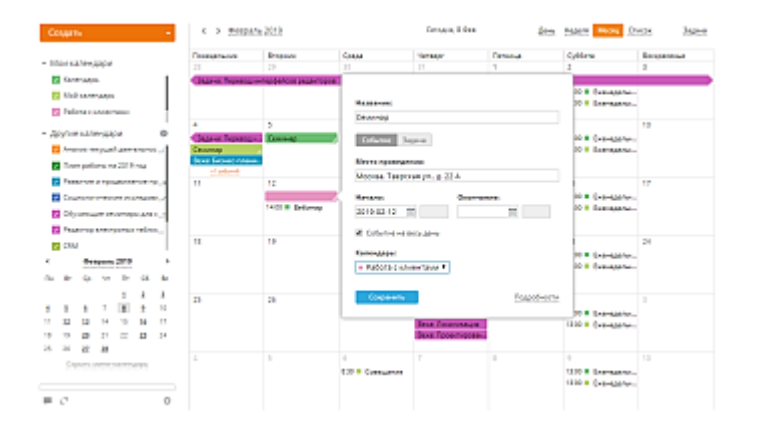

## Расширенный режим

- 1. чтобы начать создание события в расширенном режиме, нажмите на кнопку **Создать** в левом верхнем углу и выберите опцию **Событие**,
- 2. введите название события,
- 3. задайте время проведения события:
	- o чтобы создать событие, которое продолжается целый день или дольше, оставьте отмеченной опцию **Событие на весь день** и задайте даты начала и окончания события.

Введите нужную дату в полях **Начало:** и **Окончание:** с помощью клавиатуры или щелкнув по соответствующему значку **и выбрав нужную** дату.

- o чтобы создать событие, которое происходит в указанное время, снимите пометку с опции **Событие на весь день** и введите требуемые значения времени начала и окончания события.
- 4. задайте период повторения, если требуется регулярно повторять событие,

Раскройте выпадающий список **Повторять** и выберите один из доступных вариантов: **каждый день**, **каждую неделю**, **каждый месяц**, **каждый год**. Чтобы задать пользовательский период повторения, выберите из выпадающего списка **Повторять** опцию **настройка** и настройте доступные параметры.

5. настройте напоминание о событии,

По умолчанию вы получите оповещения о событии, добавленном в **Мой календарь**, за 15 минут до его наступления. Если необходимо изменить время напоминания, откройте выпадающий список **Предупреждать** и выберите одну из доступных опций: **за 5 минут**, **за 15 минут**, **за полчаса**, **за час**, **за 2 часа**, **за день**. Для отключения напоминания выберите из выпадающего списка опцию **никогда**.

Имейте в виду, что оповещения отправляются в соответствии с часовым поясом, установленным для календаря, в который вы добавляете событие.

- 6. если у вас несколько календарей, выберите из выпадающего списка **Календарь**, в который требуется добавить событие,
- 7. укажите **Место проведения** события,
- 8. если у вас несколько учетных записей электронной почты, подключенных в модуле **[Почта](https://helpcenter.onlyoffice.com/ru/gettingstarted/mail.aspx)**, вы можете изменить адрес электронной почты **Организатора**, выбрав нужный адрес из списка.

На выбранный электронный адрес вы будете получать оповещения о присутствии гостей.

- 9. добавьте **Описание** события,
- 10. пригласите **Гостей** принять участие в событии,

Начните вводить имя или адрес электронной почты гостя и выберите нужный контакт из списка (по мере ввода в нем отображаются ваши личные контакты, контакты портала и модуля CRM, которые соответствуют введенным символам). Если вы вводите новый адрес электронной почты, не сохраненный в

контактах **Почты**, нажмите клавишу **Enter** или нажмите кнопку **Ok** справа, чтобы добавить гостя.

Затем можно указать необходимость присутствия каждого гостя. По умолчанию выбрана опция **Обязательный**, но вы можете изменить ее на **Необязательный**.

Для удаления гостя используйте значок  $\overline{m}$ .

Гости могут только просматривать события. Если вы хотите, чтобы какой-то другой пользователь портала мог редактировать события и приглашать других гостей, используйте ссылку **Добавить пользователей** внизу страницы, и предоставьте пользователю **Полный доступ** к событию.

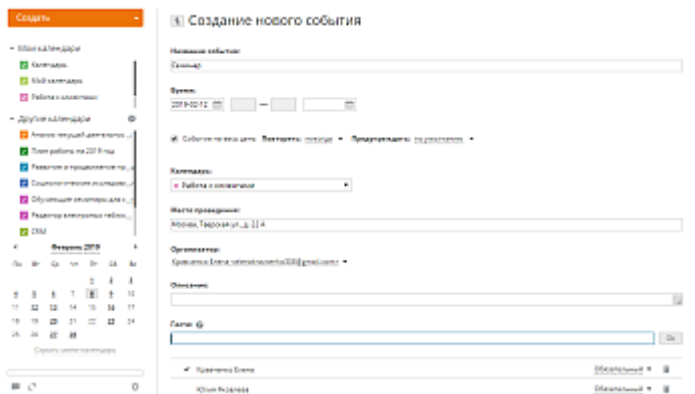

11. откройте доступ к событию для других пользователей портала, если это необходимо,

Нажмите на ссылку **Добавить пользователей**, отметьте галочками тех людей, которым требуется предоставить доступ к событию, и нажмите кнопку **Сохранить**. Чтобы облегчить поиск, используйте поле фильтра наверху. Отметьте нужную группу или опцию **Выбрать все**, чтобы выбрать пользователей из отмеченной группы или всех пользователей соответственно.

Затем задайте тип доступа для каждого пользователя. По умолчанию выбрана опция **Только чтение**, но вы можете предоставить **Полный доступ**, чтобы пользователь мог не только просматривать, но и редактировать событие.

Для удаления пользователя используйте значок  $\overline{\mathfrak{m}}$ .

12. нажмите кнопку **Сохранить**.

Если вы добавили гостей, появится окно **Отправка приглашений**. Решите, надо ли отправить гостям приглашения, и нажмите соответствующую кнопку.

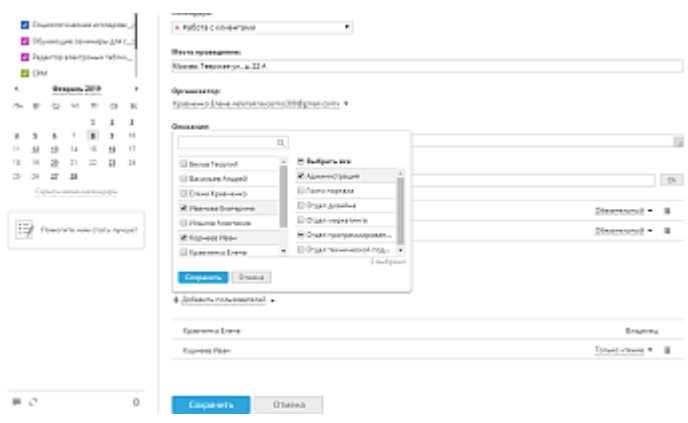

Добавленное событие будет выделено цветом выбранного календаря.

Приглашенные гости получат оповещения по электронной почте, если вы решили отправить им приглашения. Гости смогут принять или отклонить приглашение, выбрав опцию **Да**, **Возможно** или **Нет**, прямо из письма, а также из окна просмотра события в **Календаре**. Решение можно будет изменить позже.

Чтобы открыть окно просмотра события, щелкните левой кнопкой мыши по событию в календаре. В этом окне можно также посмотреть общее количество приглашенных гостей и количество гостей, которые приняли/отклонили приглашение.

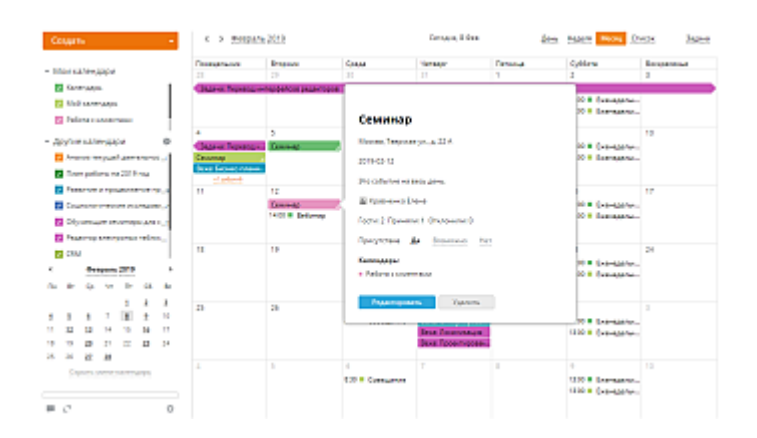

Когда участник примет, предварительно примет или отклонит приглашение, организатор события также получит оповещение по электронной почте.

## Редактирование событий

Если требуется отредактировать событие,

- 1. щелкните левой кнопкой мыши по событию, которое требуется отредактировать,
- 2. нажмите кнопку **Редактировать** внизу окна,
- 3. внесите все необходимые изменения,

Помимо параметров, описанных выше, можно также изменить свое решение относительно участия в событии, выбрав переключатель **Да**, **Возможно** или **Нет** в разделе **Присутствие**.

4. нажмите кнопку **Сохранить**,

5. Если вы пригласили гостей участвовать в этом событии, появится окно **Оповещение об изменениях**. Решите, надо ли отправить гостям оповещения об изменении события, и нажмите соответствующую кнопку.

Если вы добавили новых гостей или удалили кого-то из существующих, вам будет предложено выбрать, хотите ли вы оповестить об изменении только **новых и удаленных гостей** или **всех** участников.

Для удаления события щелкните по нему левой кнопкой мыши и используйте кнопку **Удалить** внизу окна. Если вы пригласили гостей участвовать в этом событии, появится окно **Оповещение об отмене**. Решите, надо ли отправить гостям оповещения об удалении события, и нажмите соответствующую кнопку.

<span id="page-26-1"></span><span id="page-26-0"></span>4. Хранилище файлов

## 4.1. Как создать/ перенести папку или файл.

Чтобы перенести все ваши файлы в модуль **Документы**, можно загрузить существующие документы с жесткого диска компьютера или интегрировать с онлайн-офисом аккаунты Box.com, Dropbox, Google, OneDrive, SharePoint, Yandex.

## Загрузка файлов и папок

Для загрузки **файла**:

- 1. откройте нужный раздел или папку, куда требуется загрузить файлы, выбрав соответствующую опцию на левой боковой панели,
- 2. нажмите кнопку  **Влевом верхнем углу в модуле 'Документы'**,
- 3. выберите пункт меню **Загрузить файлы**,
- 4. в окне диспетчера файлов выберите файлы, которые требуется загрузить в онлайнофис, и нажмите кнопку **Открыть**.

Или просто **перетащите** в рабочую область файл с компьютера, чтобы загрузить его на портал еще более простым способом.

Начнется процесс загрузки. Если формат файла отличается от Office Open XML, файл будет сконвертирован в формат .docx/.xlsx/.pptx для быстрого редактирования. Появится окно оповещения, в котором можно выбрать, надо ли сохранять оба файла (файл в исходном формате и файл в формате Office Open XML). Если вам не нужны на портале файлы в исходном формате, можно снять флажок **Сохранять также копию файла в исходном формате**. Это будет учтено при последующих загрузках, и сконвертированный файл будет помещаться как новая ревизия оригинала, а не как новый отдельный файл. Включить или отключить опцию **Сохранять также копию файла в исходном формате** также можно в **Общих настройках** модуля **Документы**.

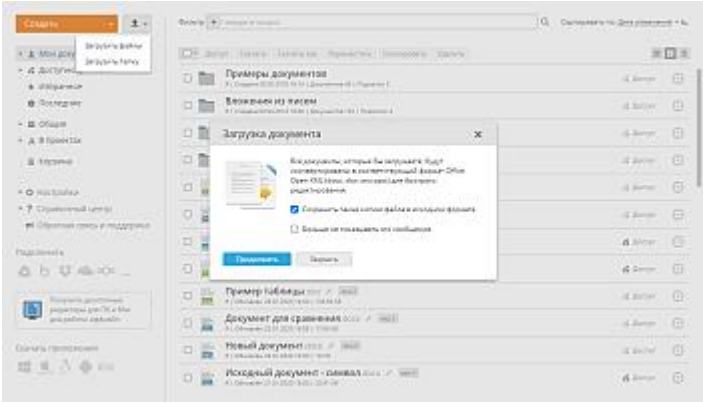

Если исходный файл защищен с помощью пароля, для конвертации файла потребуется ввести пароль. Если нажать на иконку **Конвертировать и открыть** справа от загруженного документа в списке файлов, откроется новое окно, в котором надо ввести пароль.

Если файл с таким же именем уже существует в этой папке, по умолчанию создается копия файла. Если вы хотите обновлять версию существующего файла, то в списке **Настройки** на левой боковой панели нажмите на ссылку **Общие настройки** и включите переключатель **Обновлять версию файла для существующего файла с таким же именем**. Этот параметр будет применяться ко всем файлам, загружаемым в дальнейшем.

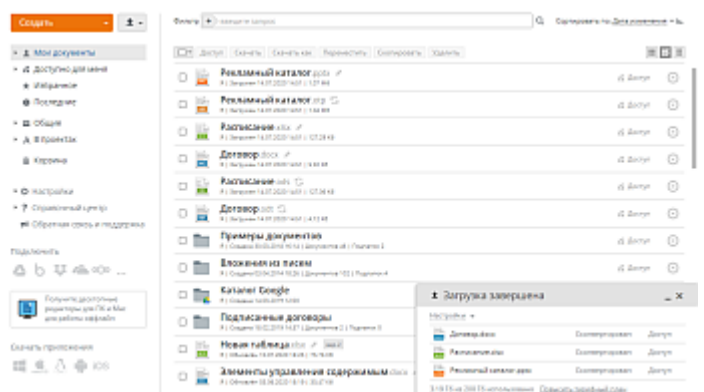

Для загрузки **папки**, содержащей вложенные подпапки и документы:

- 1. нажмите кнопку  $\left| \begin{array}{c} \pm \end{array} \right|$  в левом верхнем углу,
- 2. выберите пункт меню **Загрузить папку**,
- 3. в окне диспетчера файлов выберите папку, которую требуется загрузить в онлайнофис, и нажмите кнопку **Открыть**.

Это также можно сделать путем перетаскивания нужной папки из окна диспетчера файлов в рабочую область портала.

#### **Создание новых файлов и папок**

В модуле 'Документы' можно создавать новые файлы или папки. Для этого:

1. откройте нужный раздел или папку, где требуется создать новый файл, выбрав соответствующую опцию на левой боковой панели

- 2. нажмите кнопку **Создать** в левом верхнем углу и выберите одну из следующих опций:
	- o **Документ** для создания нового текстового документа
	- o **Таблица** для создания новой электронной таблицы
	- o **Презентация** для создания новой презентации
	- o **Папка** для создания новой папки
- 3. введите имя файла или папки в соответствующем поле и нажмите на значок

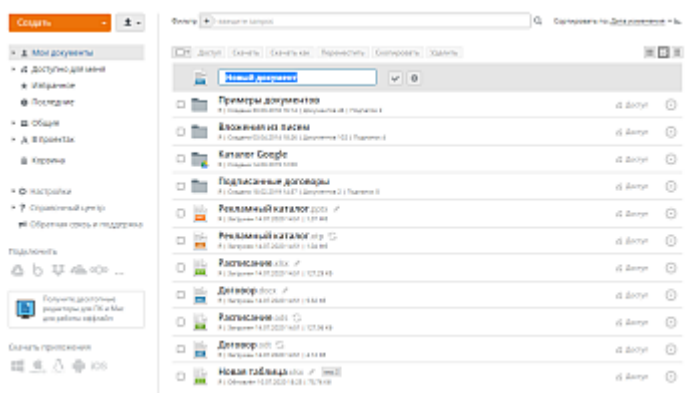

## 4.2. Как поделиться ссылкой на папку/файл с другими.

<span id="page-28-0"></span>Вы можете настроить права доступа к файлам, сохраненным в разделе **Мои документы**, так чтобы какой-то участник портала или их группа могли просматривать или редактировать ваши файлы.

Администратор модуля или администратор с полным доступом может задавать настройки доступа в разделе **Общие**.

## Уровни прав доступа

Существует три основных уровня прав доступа: редактирование (чтение и запись), ограниченное редактирование и просмотр (чтение). В модуле **Документы** можно предоставить следующие **права доступа к файлу**:

- **Полный доступ** пользователь или группа смогут просматривать и редактировать документ, а также предоставлять доступ к этому документу. Будут доступны все возможности редактирования, включая функции рецензирования, заполнения форм и комментирования.
- **Ограниченное редактирование**: **Рецензирование**, **Заполнение форм**, **Пользовательский фильтр** и **Комментирование**. Эти права доступа позволяют ограничить для пользователей возможность изменения файла, к которому предоставлен доступ.
	- o **Рецензирование** пользователь или группа смогут просматривать и изменять документ, не редактируя его непосредственно. Также будет доступно заполнение форм и комментирование, но все изменения, внесенные рецензентом, будут зафиксированы и показаны владельцу документа (или тому, у кого есть полный доступ), чтобы он мог принять или отклонить их.
- o **Заполнение форм** пользователь или группа смогут только просматривать документ и заполнять формы, вставленные в документ. Все остальные возможности редактирования, кроме ввода текста в формы, будут недоступны.
- o **Пользовательский фильтр** изменения, внесенные пользователем в фильтры электронной таблицы, будут применяться только для текущего пользователя. Все остальные возможности редактирования будут доступны.
- o **Комментирование** пользователь или группа смогут только просматривать документ и добавлять комментарии и управлять ими (редактировать или удалять комментарии, добавлять ответы или закрывать обсуждение). Все остальные возможности редактирования, кроме работы с комментариями, будут недоступны.

Опции **Рецензирование** и **Заполнение форм** доступны только для файлов в формате **.docx**. Опция **Пользовательский фильтр** доступна только для файлов в формате **.xlsx**.

• **Только чтение** - пользователь или группа смогут только просматривать документ. В этом случае возможности редактирования недоступны, и документ нельзя изменить.

Для гостей можно предоставить только права доступа **Только чтение**.

• **Доступ запрещен** - эта опция используется, чтобы запретить доступ, ранее предоставленный пользователю или группе.

В следующей таблице показано, какие действия может выполнить пользователь в зависимости от предоставленных ему прав доступа:

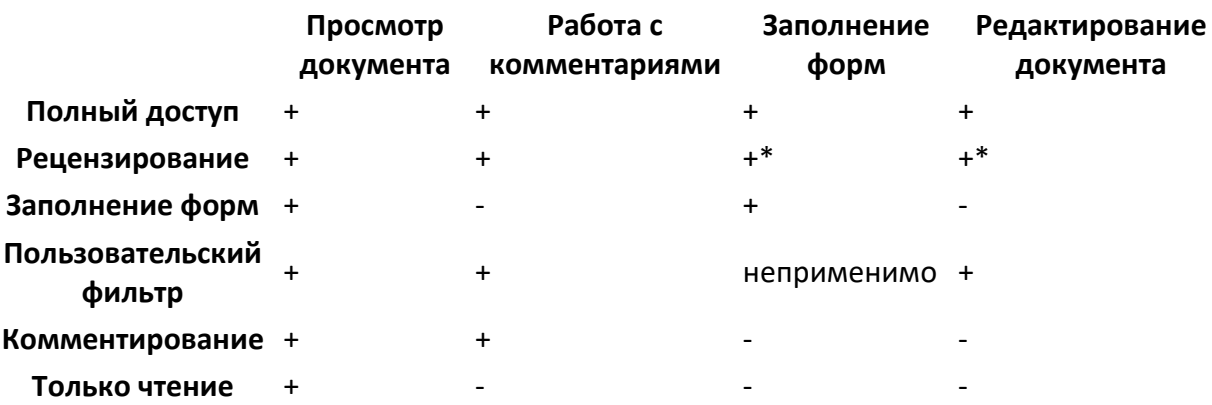

\* - владелец файла или тот, у кого есть полный доступ к файлу, должен просмотреть все изменения и принять или отклонить их.

В следующей таблице показано, какие права доступа можно применить в зависимости от формата файлов:

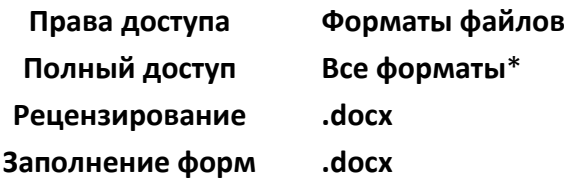

## **Пользовательский фильтр .xlsx**

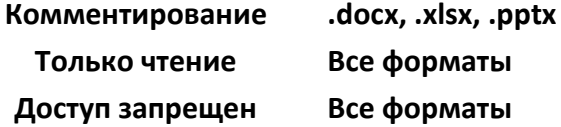

\* - в **Персональном облаке** полный доступ можно применить только к тем форматам файлов, которые можно открыть в онлайн-редакторах на редактирование или просмотр.

Если требуется предоставить **доступ к папке**, можно выбрать один из следующих типов доступа: **Полный доступ**, **Только чтение** и **Доступ запрещен**.

## Предоставление доступа к файлу или папке

Найдите файл (или папку), к которому требуется открыть доступ, и нажмите кнопку **Доступ** справа от его названия. В открывшемся окне 'Настройки совместного доступа' вы можете:

- предоставить доступ к файлу или папке для пользователей портала или групп
- предоставить доступ к файлу кому угодно (в том числе тем людям, которые не зарегистрированы на портале)
	- o поделившись ссылкой на документ
	- o встроив документ в веб-страницу

Если к файлу предоставлен доступ, значок **Доступ** справа от его названия подсвечивается более темным цветом.

## Предоставление доступа к документам для пользователей портала

Если требуется предоставить доступ только тем людям, которые могут войти на ваш портал:

- 1. Задайте тип доступа по умолчанию для всех людей или групп, которым вы хотите предоставить доступ к документу. По умолчанию выбрана опция **Только чтение**. Нажмите на значок рядом с кнопкой **Добавить пользователей** или **Добавить группы** и выберите нужный вариант: **Полный доступ**, **Рецензирование**, **Заполнение форм**, **Пользовательский фильтр**, **Комментирование**, **Только чтение** или **Доступ запрещен**. Доступные опции могут различаться в зависимости от типа файла.
- 2. Нажмите на кнопку **Добавить пользователей** или **Добавить группы**, чтобы открыть список пользователей или групп.
- 3. Отметьте галочками людей или группы, которым вы хотите предоставить доступ к документу, и нажмите кнопку **Сохранить**.

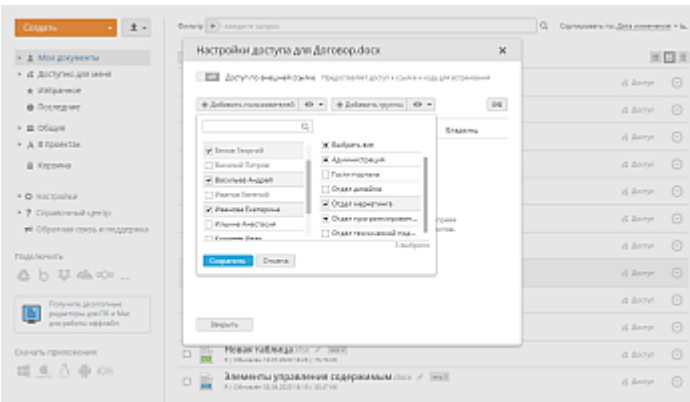

При добавлении пользователей можно отмечать их по одному, используя поле фильтра наверху, чтобы облегчить поиск. Можно также отметить справа нужную группу или опцию **Выбрать все**, чтобы добавить всех пользователей из выбранной группы или всех пользователей портала соответственно.

4. При необходимости измените параметры прав доступа для каждого конкретного пользователя или группы, выбрав одну из доступных опций из выпадающего списка рядом с именем человека или названием группы.

Чтобы удалить пользователя или группу из списка, используйте значок .

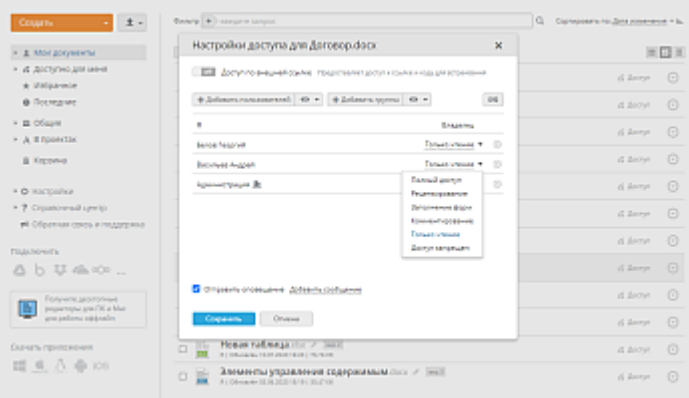

Вместо того, чтобы добавлять каждого участника в отдельности, можно предоставить доступ всем участникам портала, кроме некоторых из них или кроме определенной группы. Для этого нажмите на кнопку 'Добавить группы', выберите группу 'Все' и задайте для нее нужный тип доступа. Затем добавьте определенную группу или пользователя, используя одну из кнопок, и выберите опцию 'Доступ запрещен'.

- 5. Оставьте отмеченной опцию **Отправить оповещение**, чтобы отправить по электронной почте стандартное сообщение тем, кому вы предоставили доступ к документу.
- 6. Нажмите на ссылку **Добавить сообщение**, чтобы добавить к стандартному оповещению по электронной почте свой собственный текст.
- 7. Нажмите кнопку **Сохранить** внизу окна.

Каждый пользователь портала, которому вы предоставили доступ к файлу, может найти этот документ в разделе **Доступно для меня**.

Если вам надо получить ссылку на файл, к которому вы предоставили доступ, чтобы

можно было отправить эту ссылку пользователям портала, нажмите на значок  $\Box$  в окне 'Настройки совместного доступа'. Ссылка будет скопирована в буфер обмена.

## Предоставление доступа к документам с помощью ссылки

Чтобы иметь возможность предоставить доступ к файлу всем, у кого есть ссылка на него, или встроить файл в веб-страницу, чтобы любой посетитель этой страницы смог просмотреть документ, нажмите на переключатель **Доступ по внешней ссылке** в окне 'Настройки совместного доступа' - после этого будут отображены доступные параметры.

Если вы используете **SaaS-версию**, нельзя предоставлять доступ к нередактируемым файлам (изображениям, архивам и т.д.) по внешней ссылке в течение *пробного периода*.

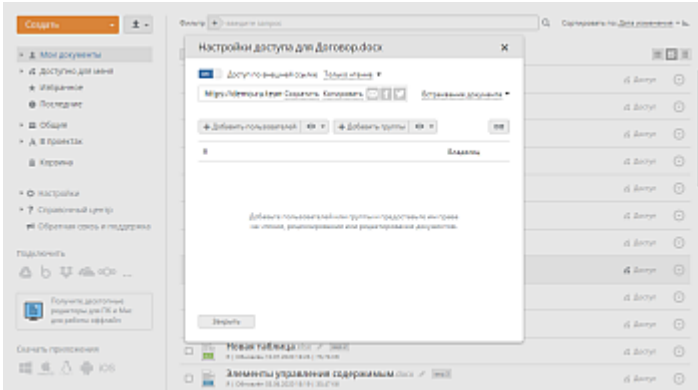

#### **Предоставление ссылки на документ**

- 1. Определите тип доступа, выбрав из списка рядом с надписью **Доступ по внешней ссылке** опцию **Полный доступ**, **Рецензирование**, **Заполнение форм**, **Пользовательский фильтр**, **Комментирование** или **Только чтение**. Доступные опции могут различаться в зависимости от типа файла.
- 2. Используйте опцию **Сократить**, чтобы получить укороченную ссылку.
- 3. Выберите, каким образом вы хотите предоставить доступ к документу:
	- o **Скопируйте** ссылку в буфер обмена, чтобы разослать ее с помощью мессенджера или любым другим способом.
	- о Нажмите на значок  $\mathbb{M}$ , чтобы отправить ссылку по электронной почте. Если вы уже используете модуль **Почта**, в новой вкладке откроется шаблон сообщения. Вы можете указать адреса электронной почты, на которые надо отправить ссылку, отредактировать сопутствующее сообщение и нажать кнопку **Отправить**.

В поле **Кому:** введите адрес электронной почты того человека, которому надо отправить ссылку. Вы можете начать вводить адрес электронной почты или имя получателя и выбрать нужный адрес из списка. По мере ввода в нем отображаются адреса, сохраненные в адресной книге, которые соответствуют введенным символам (а именно, ваши личные контакты, контакты портала и модуля CRM, а также адреса электронной почты, на которые вы уже отправляли письма).

Вы можете добавить любое количество получателей. Выберите из списка несколько адресов поочередно или введите несколько новых адресов через запятую. Если адрес введен неправильно, блок адреса будет выделен красным цветом. Чтобы отредактировать адрес, дважды щелкните по нужному блоку. Чтобы удалить адрес, нажмите значок .

- o Нажмите на один из значков социальных сетей, чтобы поделиться ссылкой через ваш аккаунт в соответствующей социальной сети.
- 4. Закройте окно 'Настройки совместного доступа', нажав на кнопку **Закрыть**.

Чтобы запретить ранее предоставленный доступ к документу по ссылке, можно выбрать из списка опцию **Запретить доступ** или еще раз нажать на переключатель **Доступ по внешней ссылке**, чтобы отключить эту возможность.

## **Получение кода для встраивания**

1. Нажмите на ссылку **Встраивание документа** в правой части окна.

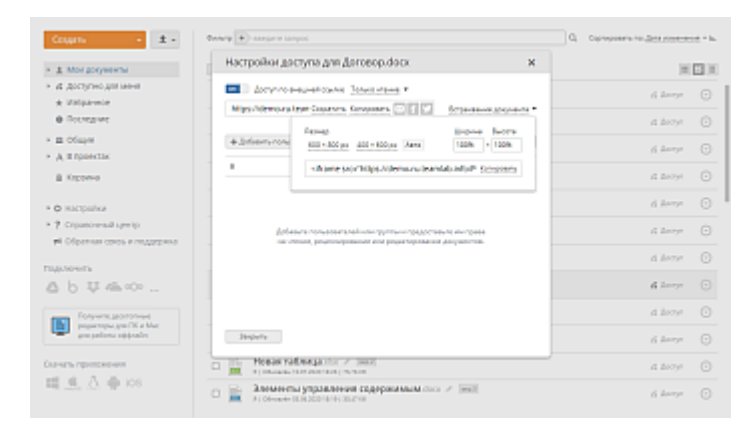

- 2. Выберите один из доступных размеров для окна просмотрщика документа или задайте пользовательскую ширину и высоту.
- 3. Скопируйте код для встраивания и вставьте его на свою веб-страницу.
- 4. Закройте окно, нажав на кнопку **Закрыть**.

Если вы удалите этот документ, переключитесь в окне 'Настройки совместного доступа' на опцию 'Запретить доступ' или отключите опцию **Доступ по внешней ссылке**, посетители веб-страницы не смогут просматривать документ.

## 4.3. Синхронизация файлов.

<span id="page-33-0"></span>У вас есть документы, хранящиеся на других веб-ресурсах, например, в **Яндекс Диск**? Вы можете легко подключить эти файлы к модулю **Документы** на вашем портале всего за несколько минут.

## Основные инструкции

Выполните следующие действия, чтобы подключить к онлайн-офису документы с других ресурсов:

- 1. Войдите на портал.
- 2. Нажмите на ссылку **Документы** на стартовой странице.
- 3. В открывшемся модуле **Документы** нажмите на ссылку **Добавить аккаунт** на левой боковой панели.

Вы также можете перейти в раздел **Настройки**, выбрать опцию **Подключение аккаунтов** и нажать на кнопку **Подключить аккаунт**.

4. В новом открывшемся окне нажмите кнопку **Яндекс Диск** или **Другой аккаунт** и выполните следующие инструкции:

### **Яндекс Диск**

1. Для подключения Яндекс.Диск из приложения Р7-Офис Документы, Вам необходимо создать пароль в "Пароли приложений" Яндекс.Паспорт, где Вы создадите пароль приложения для доступа к вашему хранилищу Яндекс через WebDAV.

Описание опции "Пароли приложений" на Яндекс.Справка: [https://yandex.ru/support/passport/authorization/app](https://support.r7-office.ru/https@yandex.ru/support/passport/authorization/app-passwords.html)[passwords.html](https://support.r7-office.ru/https@yandex.ru/support/passport/authorization/app-passwords.html)

Для задания пароля приложений, перейдите по ссылке: [https://passport.yandex.ru/profile](https://support.r7-office.ru/https@passport.yandex.ru/profile) - "Пароли приложений"

- 2. Заполните поля **Логин** и **Пароль приложения, который сгенерировался в пункте 1**.
- 3. Укажите название новой папки, в которую будут помещены документы из вашего аккаунта Яндекс Диск, или оставьте вариант, заданный по умолчанию, без изменений.
- 4. Нажмите кнопку **Сохранить**.

## **Другой аккаунт**

С помощью опции **Другой аккаунт** можно подключить только аккаунт, поддерживающий протокол WebDAV.

- 1. Введите **URL-адрес подключения**.
- 2. Заполните поля **Логин** и **Пароль**.
- 3. Укажите название новой папки, в которую будут помещены документы из вашего аккаунта, поддерживающего протокол WebDAV, или оставьте вариант, заданный по умолчанию, без изменений.
- 4. Нажмите кнопку **Сохранить**.

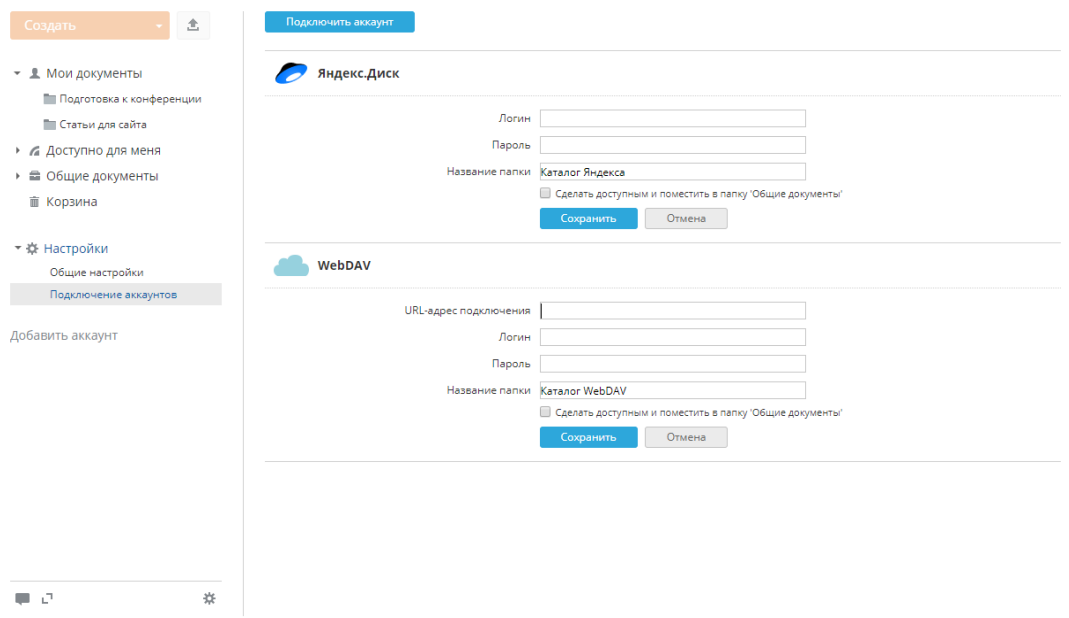

Вот и всё! Ваши документы будут доступны на портале в указанной папке модуля **Документы**. Теперь вы можете:

- редактировать данные, сохраненные в Яндекс Диск или других сервисах, прямо в онлайн-редакторе документов без дополнительных загрузок,
- открывать доступ к файлам из других сервисов своим коллегам,
- перемещать файлы между этими аккаунтами,
- скачивать папки этих ресурсов в любое другое место.

## Могу ли я поместить файлы с другого ресурса в любой раздел модуля Документы?

Если у вас нет прав администратора в модуле **Документы**, все документы с другого ресурса будут помещены в раздел **Мои документы**.

Если вы являетесь администратором (с полным доступом или только в модуле **Документы**), вы можете поместить файлы в раздел **Общие документы**, отметив опцию **Открыть доступ и поместить в Общие документы**. Если эта опция останется неотмеченной, файлы будут помещены в раздел **Мои документы**.

## Могу ли я удалить добавленный ресурс из онлайн-офиса, не удаляя сами данные?

Это можно сделать, нажав на значок Показать действия над папкой и выбрав в меню опцию **Отключить сторонний ресурс**. Документы будут по-прежнему доступны в вашем аккаунте Яндекс Диск.

## Что надо иметь в виду, удаляя документ из папки ресурса?

Если вы решили удалить документ из папки ресурса, он также будет удален из аккаунта Яндекс Диск. Кроме того, данный файл не поместится в **Корзину** модуля **Документы**, т.е. удаление будет необратимо.